# **イメージングマトリクス認証 登録マニュアル**

## **Imaging Matrix Authentication Registration Manual**

本マニュアルは、イメージングマトリクス認証の登録手順を説明いたします。

This manual is for pre-registration for Imaging Matrix Authentication.

※ブラウザの言語設定により、日英表記に対応しています。

Japanese-English translation is supported by the browser's language settings.

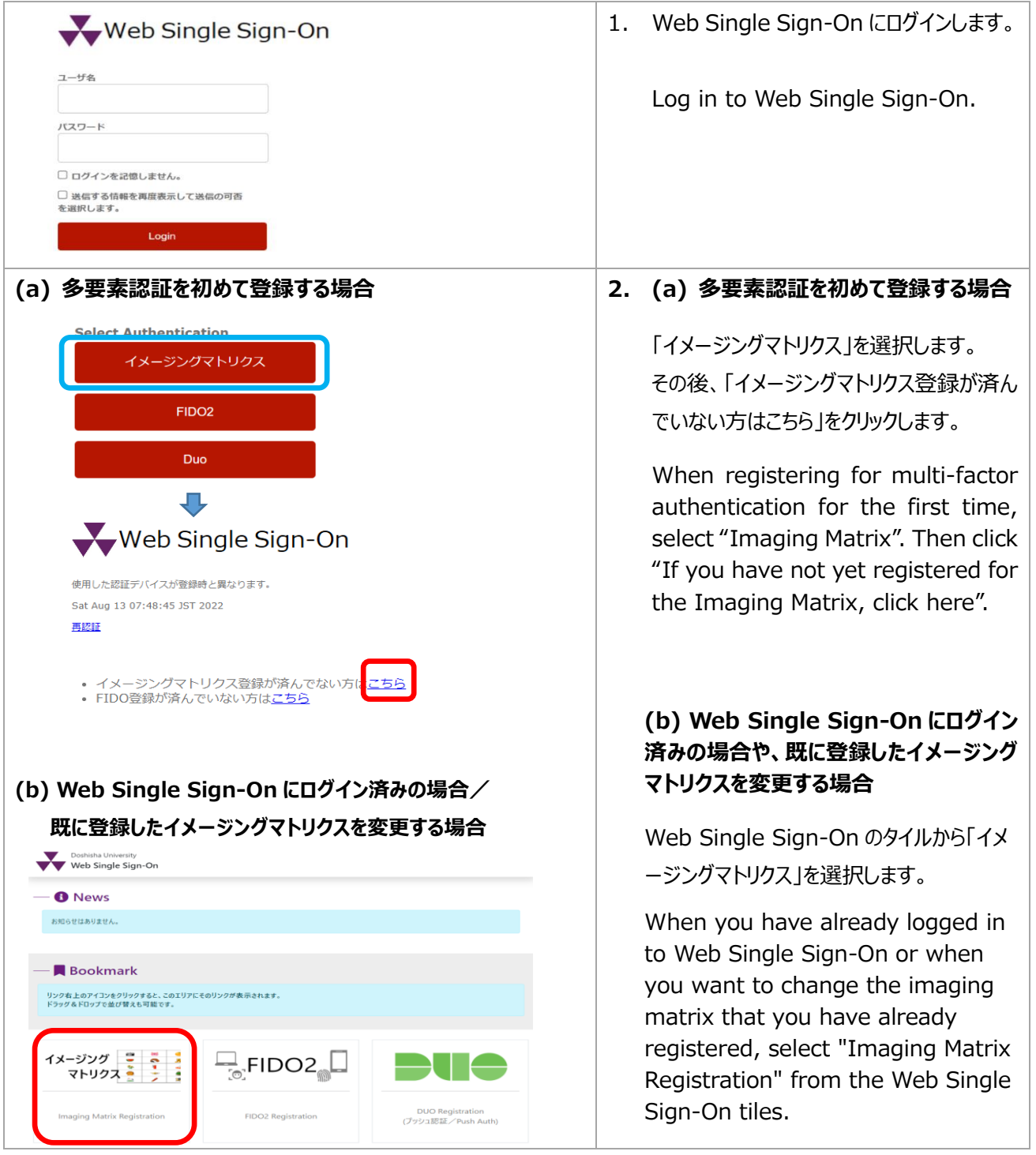

#### 2022/8/13 IT Support Office

3. 順序 1, 2, 3 の各行から、登録したい画 イメージングフトロクス 像を1つずつ選択します。 選択済 ※ここで設定した画像と順番により認証を 次のイメージから選択してください 表示順序 順库  $4 -$ 行います。なお、ログイン毎に画像の位置 iõ. 豐 m  $\overline{1}$ 未設 は変化します。  $\bullet$   $\bullet$ T **SA**  $\mathbf{G}$ Sel 高 ි  $\frac{1}{2}$ íó. ی  $\backsim$  $\mathbb{R}$ 未設定  $\overline{1}$  $\overline{z}$ T  $\mathbf{H}$ E **ICLI Sp** & L Select the images you want to ි lã × \$ **C. Contract Contract Contract Contract Contract Contract Contract Contract Contract Contract Contract Contract Contract Contract Contract Contract Contract Contract Contract Contract Contract Contract Contract Contract Contr** 嘉  $\cup$  $\mathbb{Z}^2$  $\triangleq$  $\varDelta$ register for orders 1, 2, and 3.  $\overline{3}$ 未設定 å Ę m  $\mathbb{I}$ Ą. \*The images and the order set 設定 here will be used for authentication. The position of the image will change with each login. イメージングマトリクス 4. 選択した 3 つの画像が「選択済イメージ」 細胞弾 に表示されたら、「設定」をクリックします。 表示順序 順 <br>次のイメージから選択してください  $\mathbf{C}_4$ \$Ź  $\frac{1}{\sqrt{2}}$  $\overline{\mathcal{A}}$ ි õÌ õ After the three images appear in **E** 0Ò 们 ۵ķ the "Selected image", Click "Set". J. 10 ි õ **ATT**  $\overline{\mathcal{L}}$ ļ. λ.  $\sum_{i=1}^{n}$  $\overline{2}$  $\overline{1}$ å ۵Ó  $\mathbb T$ S. ි tó.  $\overline{\mathcal{L}}$ |रू m 而 ۵, 設定 5. この画面が表示されたら設定完了です。 ※「OK」をクリックすると設定画面に戻りま 処理が正常に完了しました。 すので、右上の「Logout」をクリックして終 イメージングマトリクスパスワードを更新しました。 了してください。  $code = I100003$  $OK$ Registration is complete if you can see this message. \*When you click "OK", return to registration again. Then click "Logout" in the upper right of the screen.

#### **次のページからは、実際の認証方法を紹介しています。**

### **イメージングマトリクス認証で Web Single Sign-On にログインする場合の認証方法**

Authentication method when "Imaging Matrix" is selected for multi-factor authentication at Web Single Sign-On login.

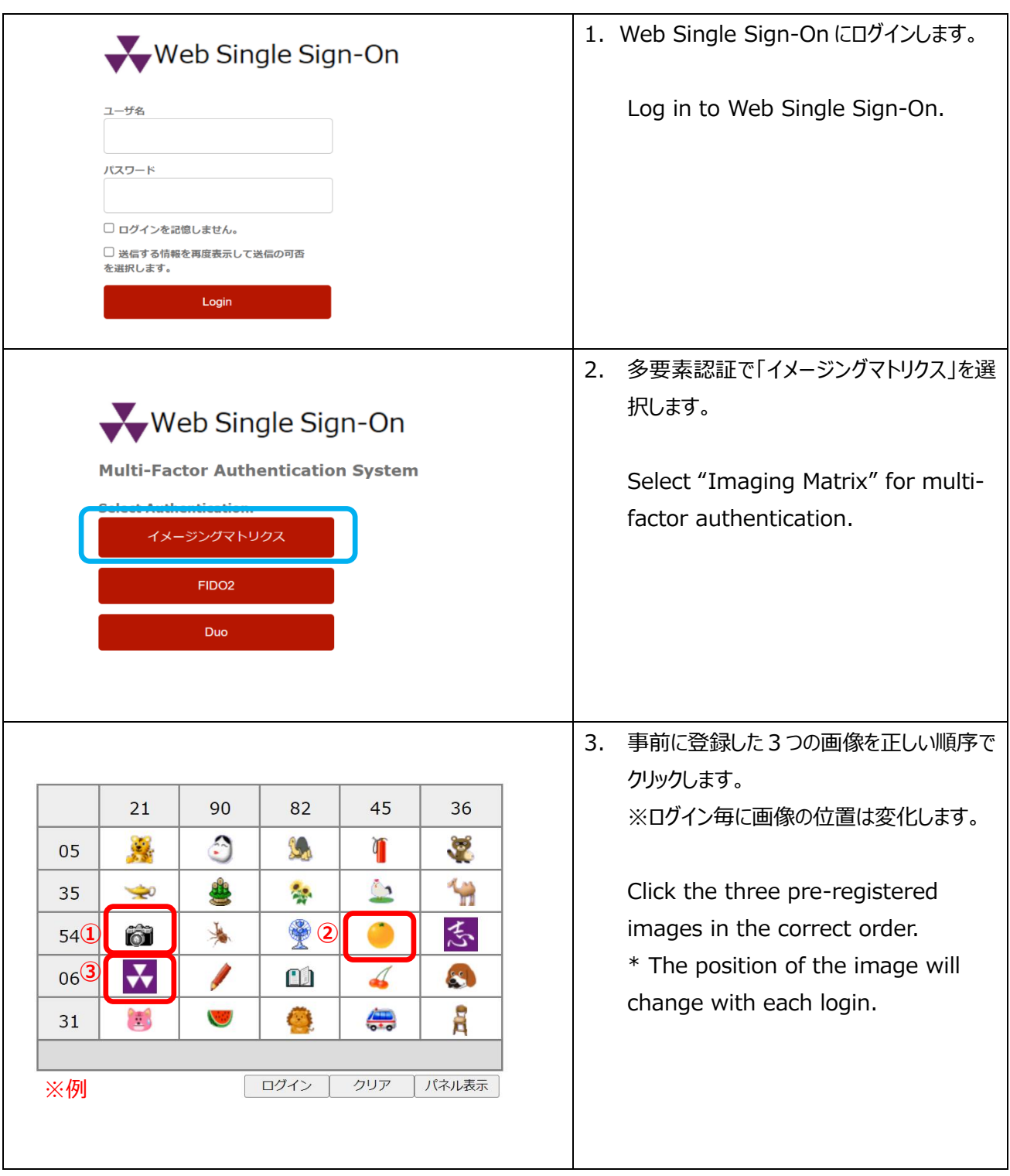

2022/8/13 IT Support Office

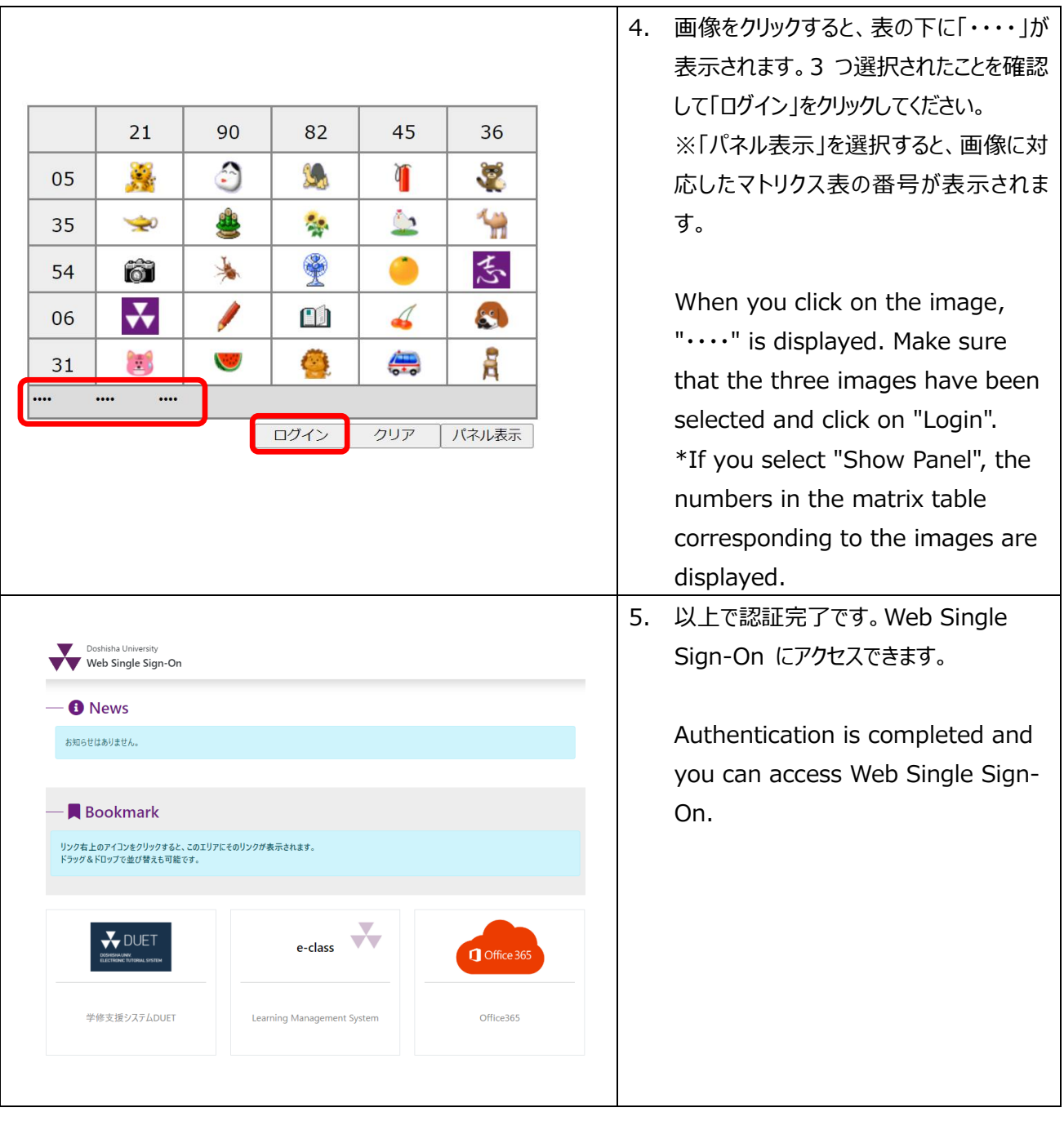

以上